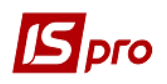

## **Акт списання матеріалів (виробництво)**

Списання витрачених в процесі діяльності сировини, матеріалів, напівфабрикатів, комплектуючих на виробництво продукції оформлюється **Актом списання матеріалів**.

Акт списання матеріалів формується автоматично на основі звіту виробництва в момент його закриття або вручну в **Реєстрі актів списання матеріалів**.

Створення документу **Акту списання матеріалів** проводиться в підсистемі **Облік виробництва/Керування цехом** в модулі **Акти списання матеріалів**.

Модуль **Акт списання матеріалів** призначений для оформлення **Актів** та формування видаткових ордерів на списання витрачених матеріалів. **Видаткові ордери** формуються вручну або автоматично при закритті **Звіту виробництва**. На основі звіту проводиться списання матеріалів залежно від налаштування виду виробництва: чи в цілому по виробничому підрозділу, або окремо по групах або видах випущеної продукції чи за кожним замовленням.

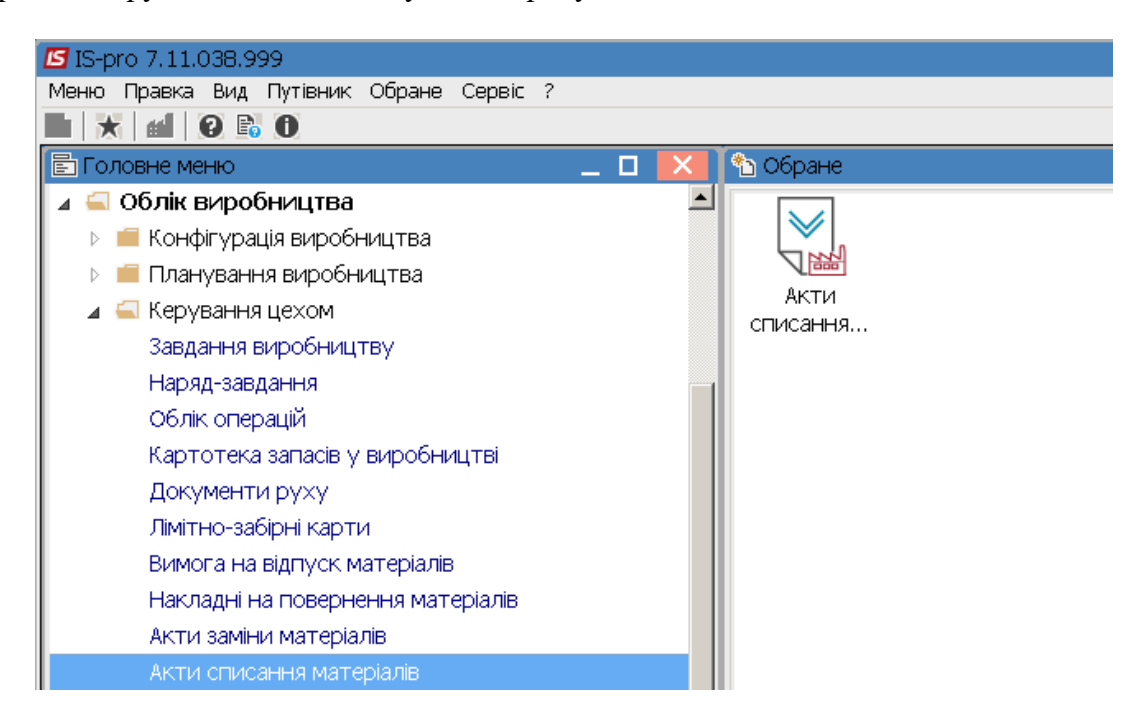

1. Створення **Акту списання матеріалів** здійснюється за конкретним підрозділом, який необхідно обрати по пункту меню **Меню/ Вид** / **Вибір складу** або комбінація клавіш **Alt+S.**

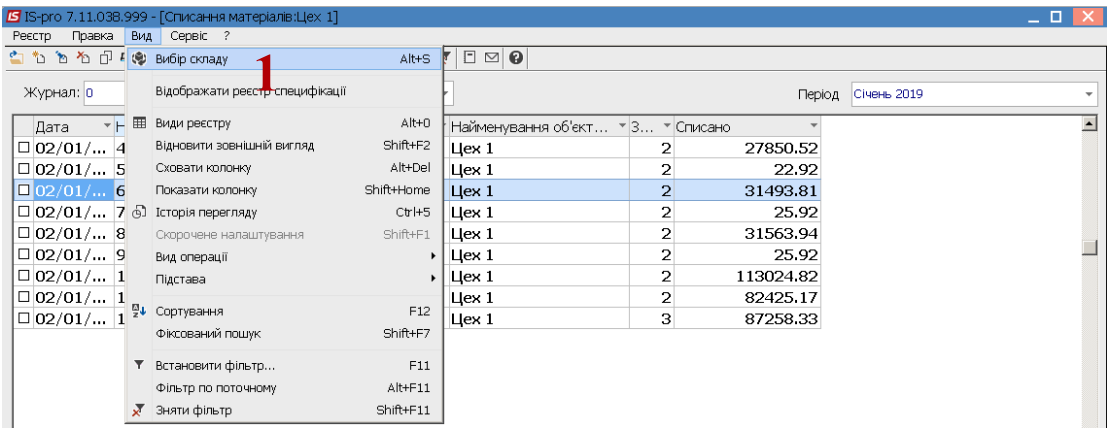

2. Обрати необхідний підрозділ та натиснути кнопку **ОК.**

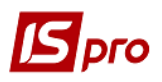

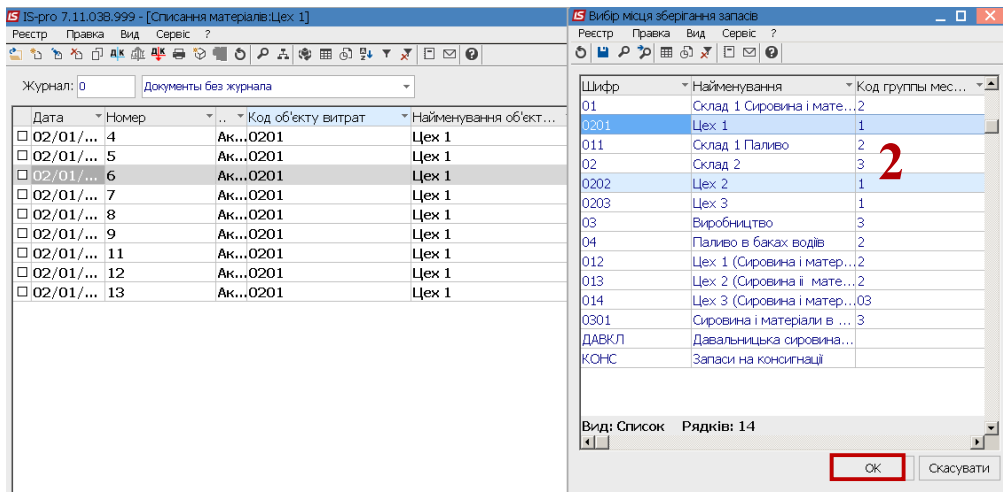

- У реєстрі **Списання матеріалів** (підрозділ…) необхідно виконати наступні дії:
- 3. У полі **Журнал** обрати необхідний журнал (якщо налаштовані) або залишити журнал **Документи без журналу**.

**УВАГА!** Вид журналу **Всі журнали** використовується тільки для перегляду. Створювати документи в цьому журналі неможливо.

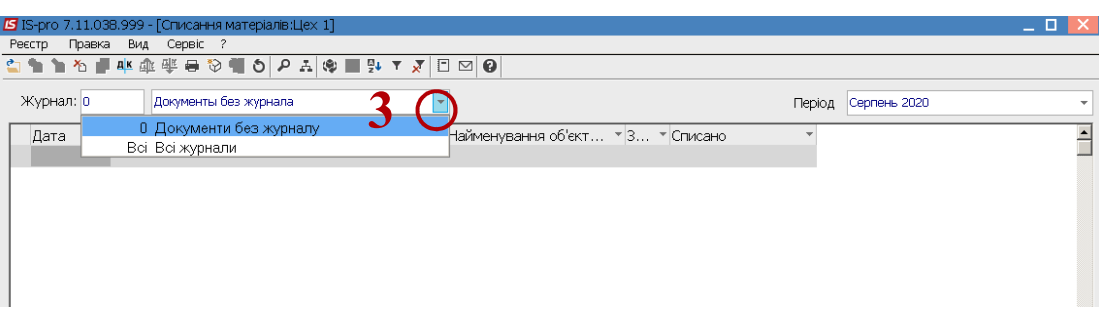

4. У полі **Період** необхідно встановити поточний період.

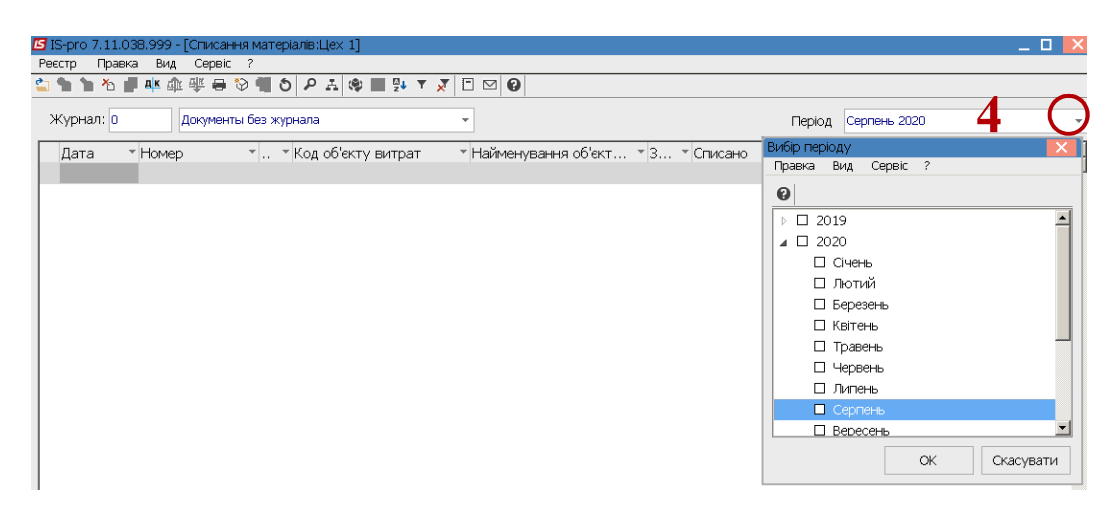

5. Курсор встановити в табличну частину вікна та по пункту меню **Реєстр / Створити** або клавішею **Insert** створити акт списання.

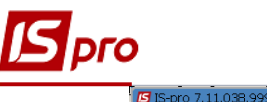

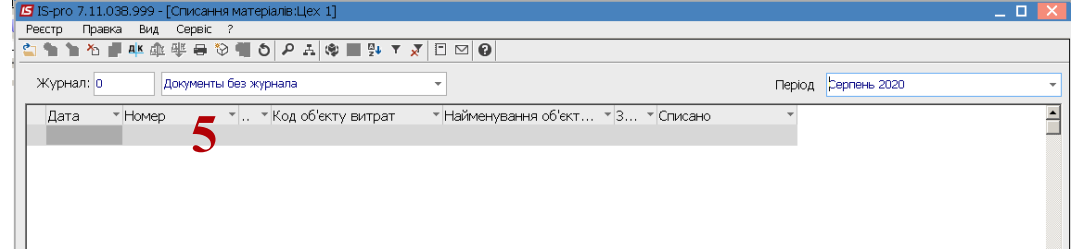

6. Заповнити реквізити у **Акті списання (виробництво**)**:**

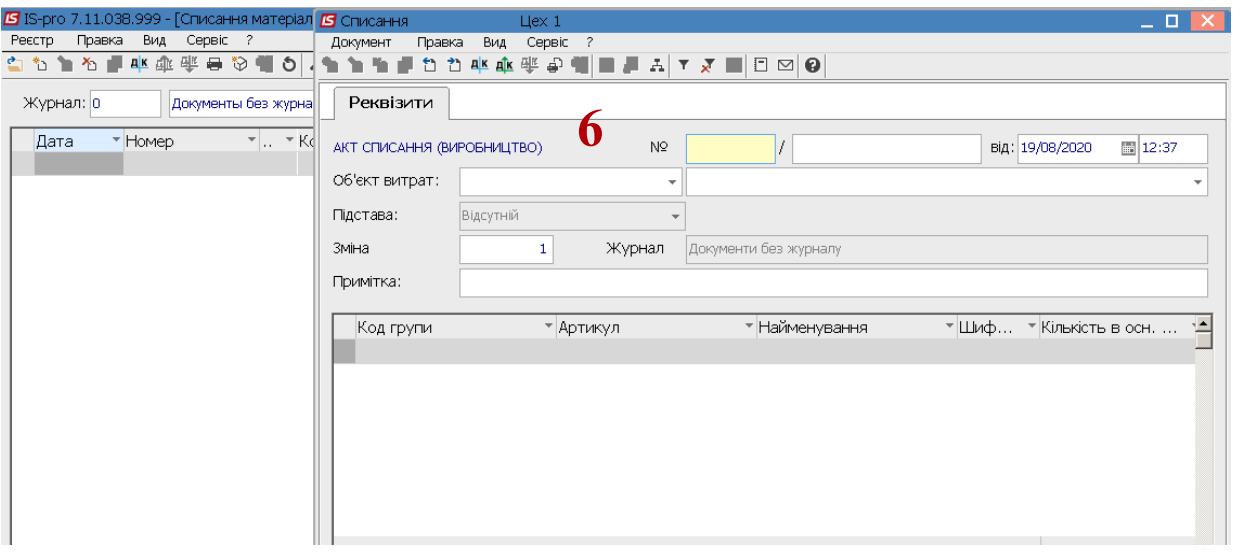

**УВАГА!**. Всі реквізити **жовтого кольору** підлягають обов'язковому заповненню.

Заповнення реквізитів **Акту списання (виробництво)**:

- 7. У полі **№** (**Номер)** заповнити вручну або проставляється автоматично при налаштованій автонумерації.
- 8. У полі **Від** зазначити дату (автоматично зазначається поточна), за необхідності змінити, використовуючи календар.

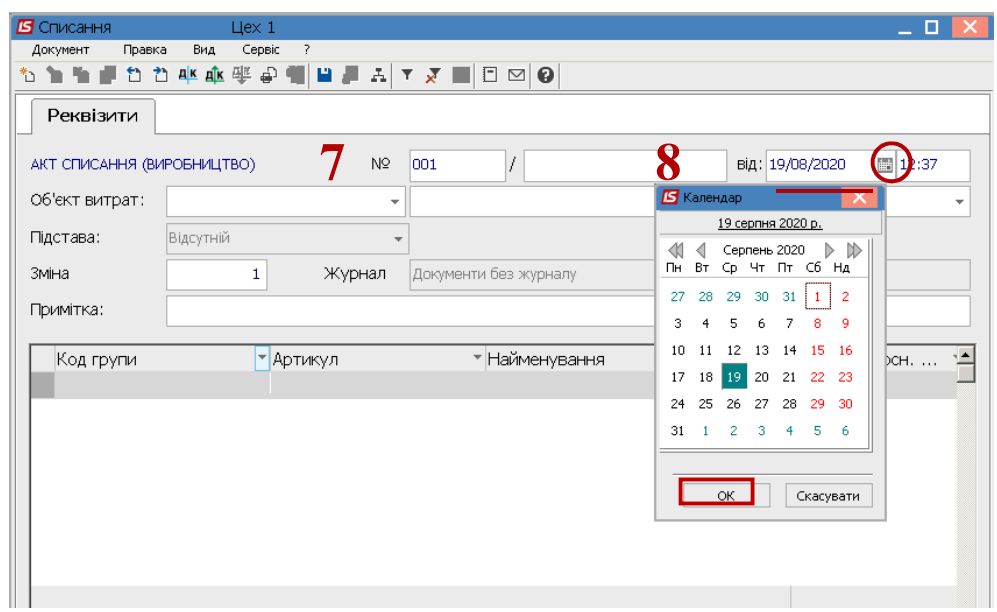

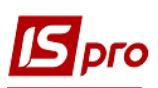

9. . У полі **Об'єкт витрат** обрати необхідне (яким чином буде накопичення інформації: **по групах продукції, по видах продукції, по підрозділах, по замовленнях**). Від вибору залежить наступне калькулювання (**створення планової та фактичної калькуляції**).

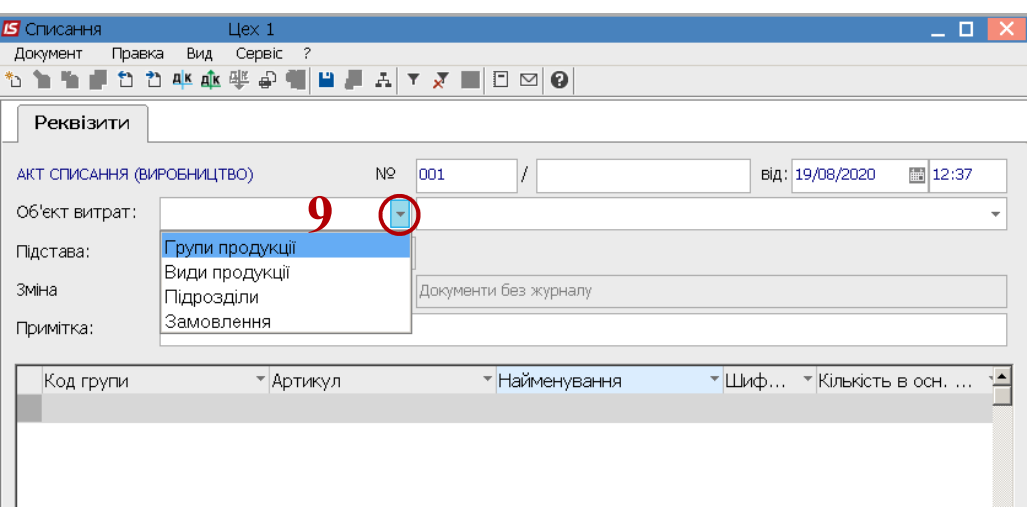

10. Якщо обрати **Об'єкт витрат** – **Види продукції**, то необхідно у наступному полі по клавіші **F3** обрати конкретний вид продукції**.**

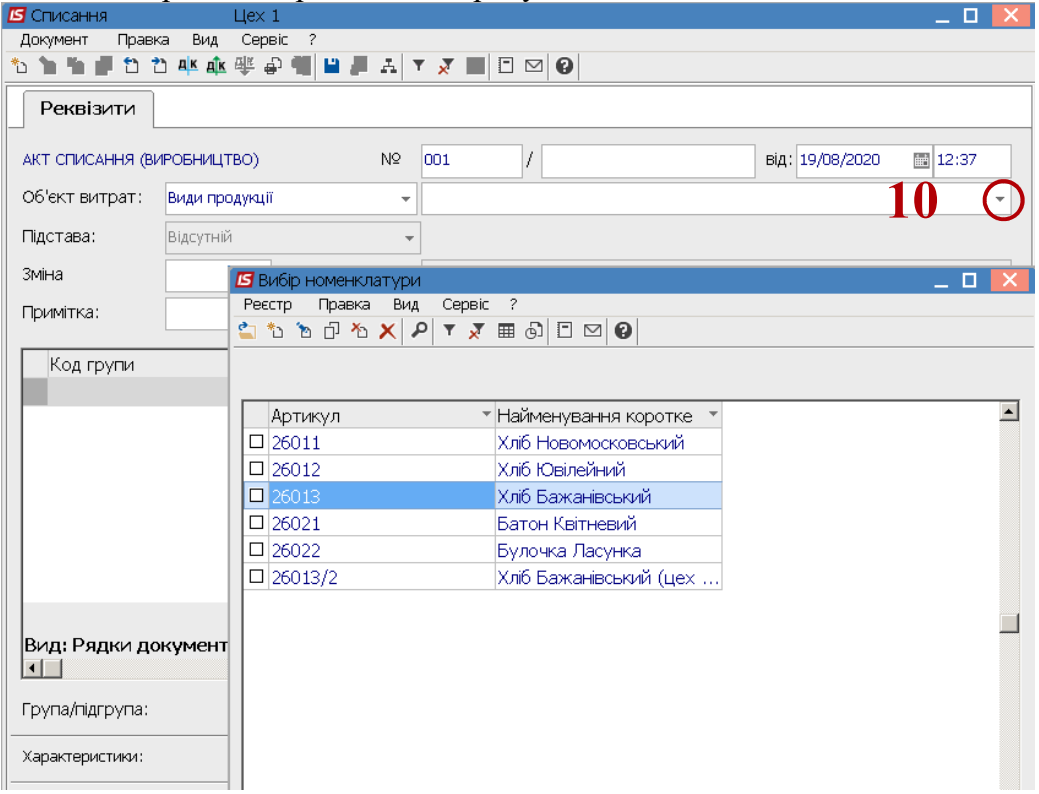

- 11. Якщо, обрати **Об'єкт витрат Замовлення**, то обов'язково необхідно заповнити **Підставу** (замовлення відповідно до договору).
- 12. Реквізит **Зміна** заповнюється автоматично, її можна змінити.

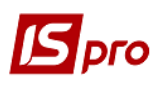

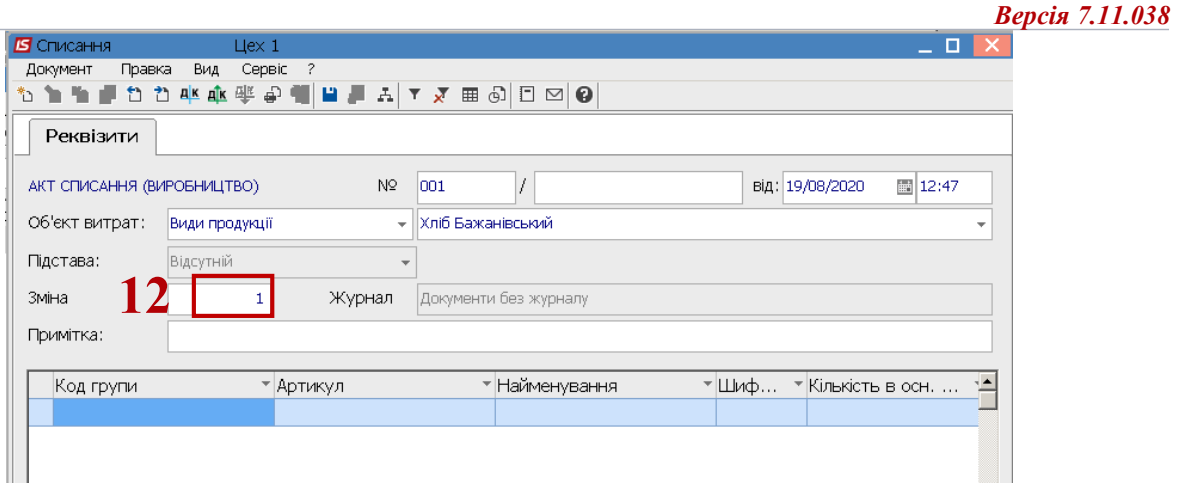

- 13. Встановити курсор у табличну частину вікна по пункту меню **Документ/ Створити** або по клавіші **Insert** обрати номенклатурну позицію.
- 14. У полі **Артикул** по клавіші **F3** обрати **номенклатурну** позицію запасів та натиснути клавішу **Ente**r.

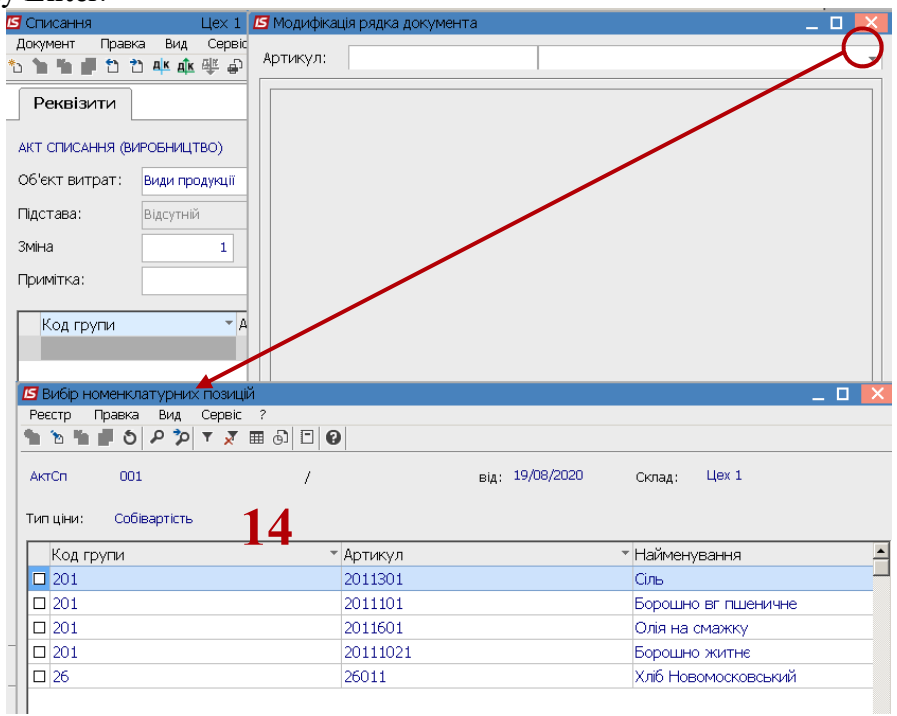

- 15. У вікні **Модифікація рядка документа** необхідно заповнити поля:
- **Кількість** в ручну
- **Ціна** виставляється автоматично, **Сума** розраховується автоматично після встановлення кількості.

Натиснути кнопку **ОК.**

## **15**

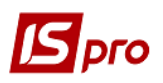

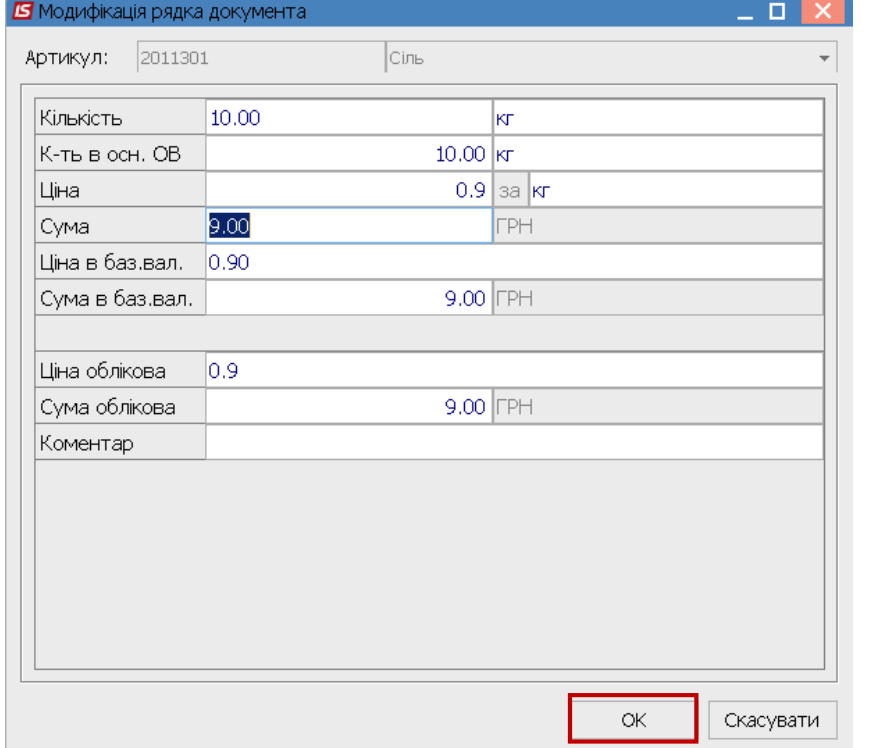

16. Аналогічно проводиться заповнення усіх номенклатурних позицій.

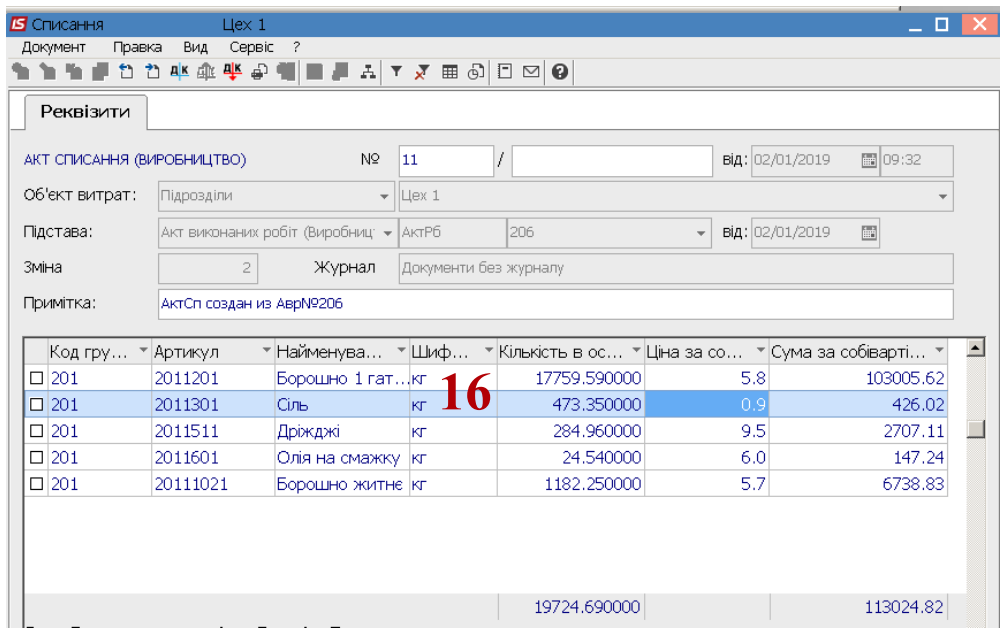

17. Після заповнення всіх позицій в **Акті списання (виробництва)** по пункту меню **Документ/Проводки** обрати типову операцію по клавіші **F3.**

*Версія 7.11.038*

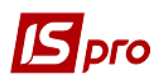

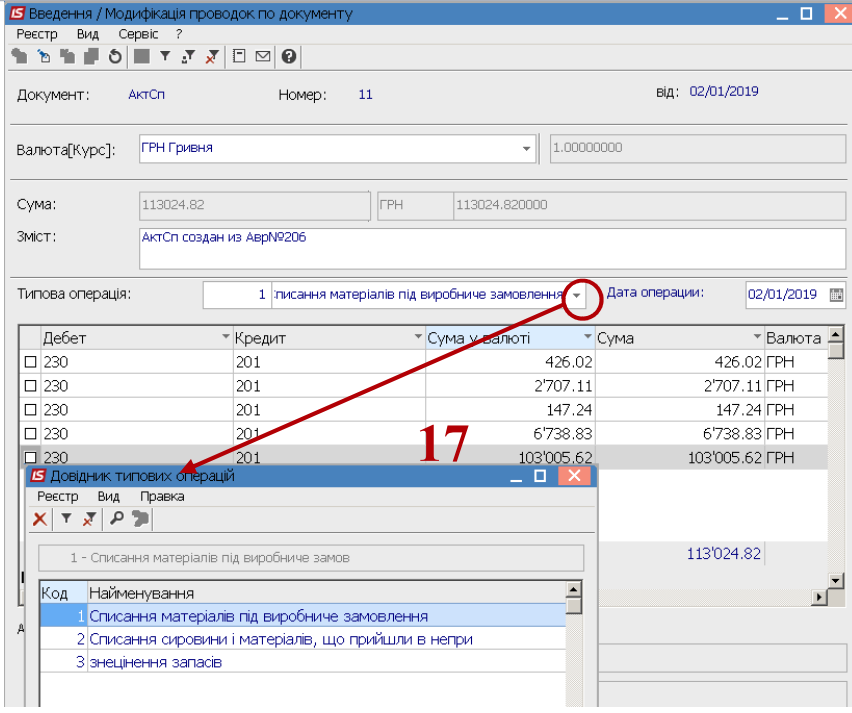

18. По пункту меню **Документ / Провести документ** або комбінація клавіш **Alt+Р** провести документ по головної книги.

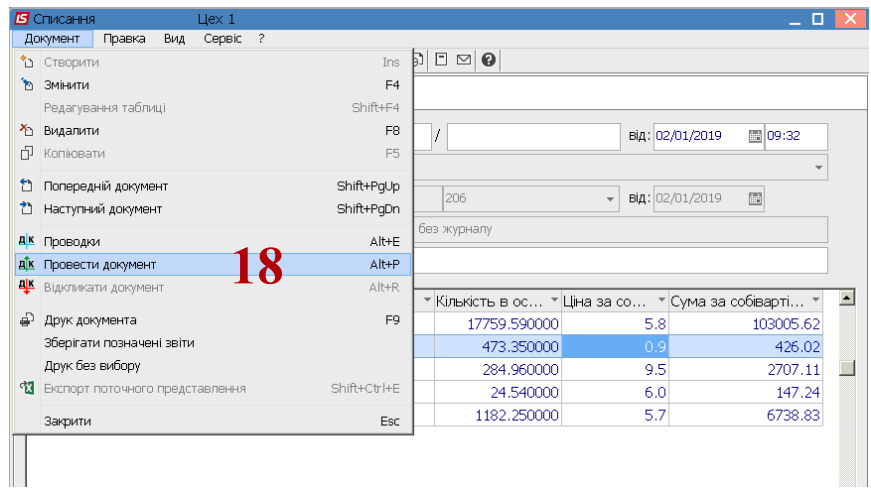

Після проведення документу запис стає чорного кольору.

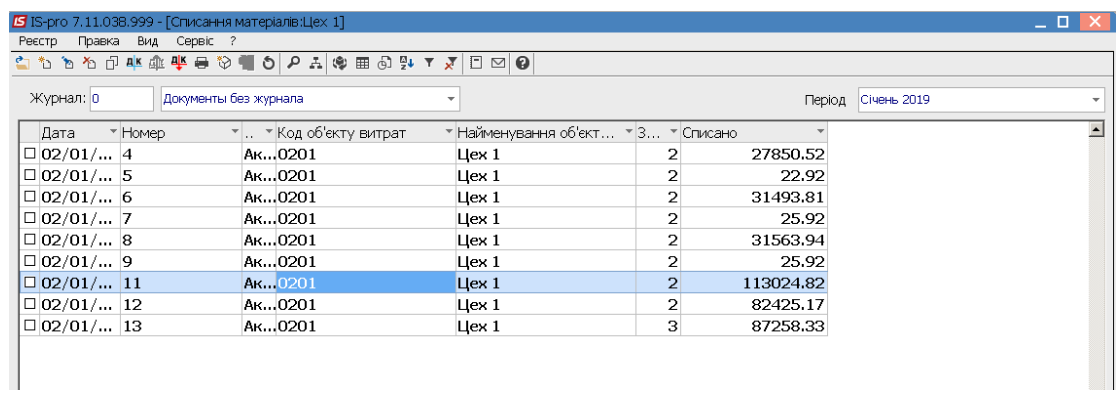

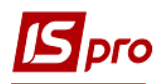